## Jubilejne nagrade nad uredbo **V tem prispevku**v javnem sektorju

Zadnja sprememba 03/05/2024 1:55 pm CEST | Objavljeno 17/01/2021

Kako v javnem sektorju pravilno obračunamo jubilejne nagrade nad uredbo?

Obračun jubilejne nagrade nad uredbo se izvaja ločeno od obračuna plač, zato je potrebno na Obračunu plač odpreti nov, samostojen obračun.

Preden odprete obračun priporočamo, da v Šifranti…Sistem obračuna… Vrste obračuna. Izberete ustrezno šifro za Jubilejno nagrado nad uredbo (J24, J25, J26). Kliknete na ikono za popravi zapis in preverite, da imate v polju Šifra materialnega stroška vpisano šifro 035. Če ne, jo morate vpisati, sicer se obdavčitev ne bo izvedla.

Priporočamo tudi, da preverite, če imate v polju Vrsta prejemka DOH vpisano šifro za prenos v dohodnino.

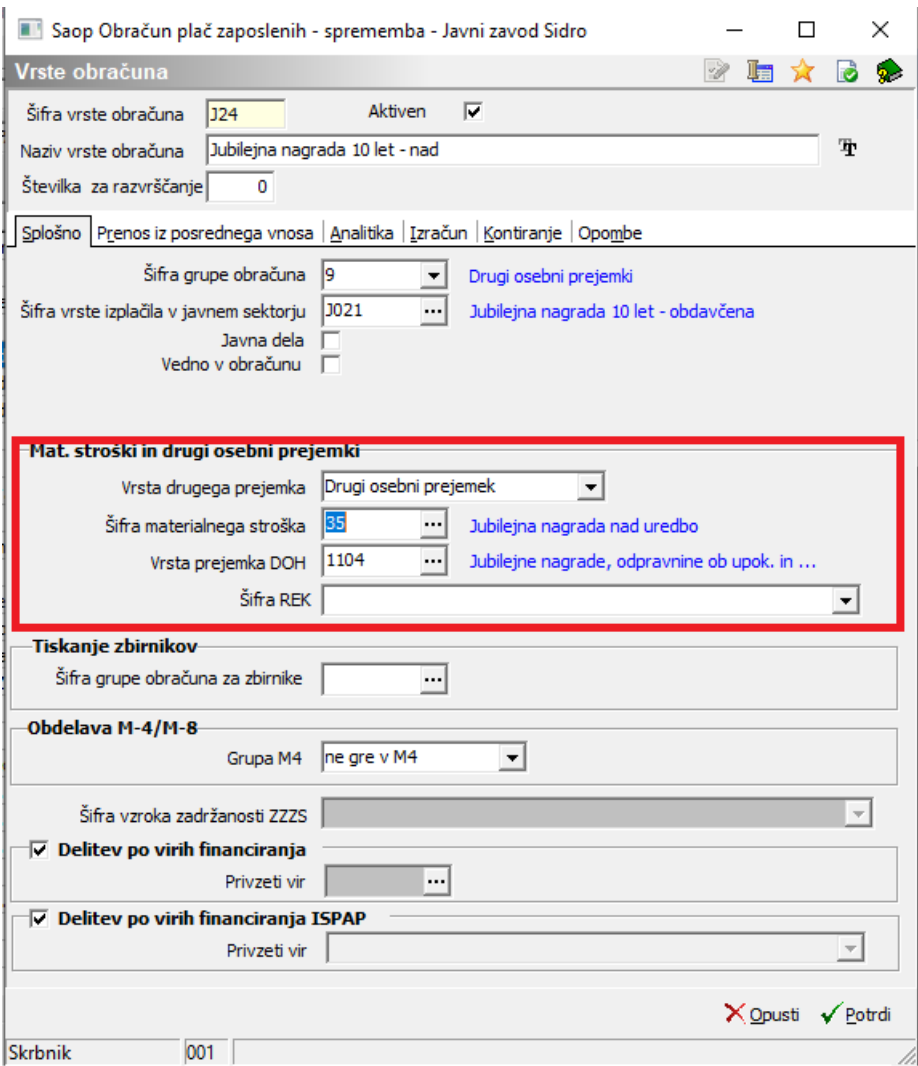

Preveriti je potrebno še naslednje: Šifranti…Sistem obračuna… Obdavčitve materialnih stroškov…V tabeli preverite, če imate vneseno postavko s šifro stroška 035 – Jubilejna nagrada nad uredbo. V polju Neobdavčeno in Obdavčeno morate imeti vnesene ničle. Leto in mesec morata biti vnesena tako, da sta podatka starejša od obdobja, v katerem izvajate obračun. Podatek leto – mesec namreč pomeni, da se od tega leta in meseca naprej na ta način obračunava jubilejna nagrada.

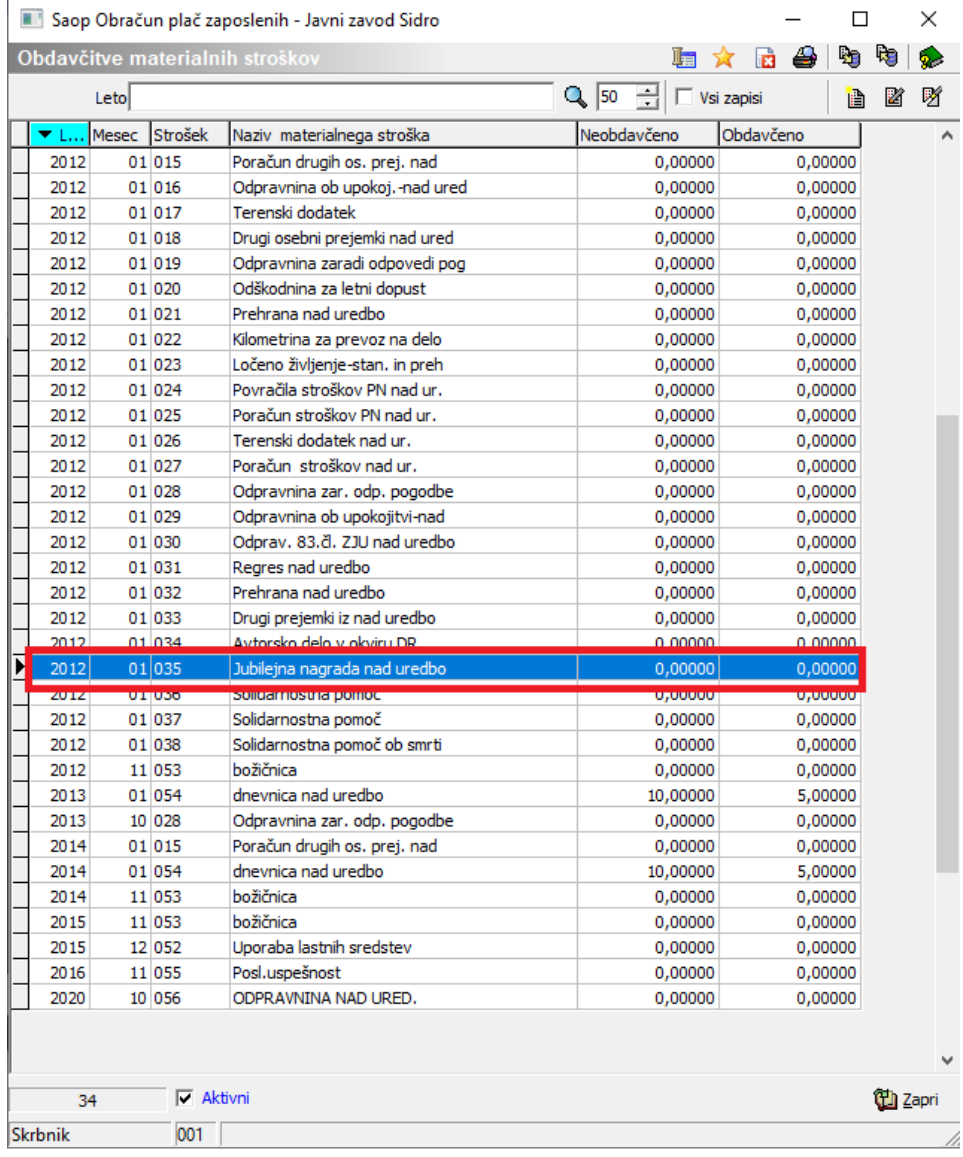

## **Obračun jubilejne nagrade nad uredbo**

Ko odpremo nov obračun, moramo na začetku obračuna označiti, da želimo obračunati Odpravnino oz. Jubilejno nagrado.

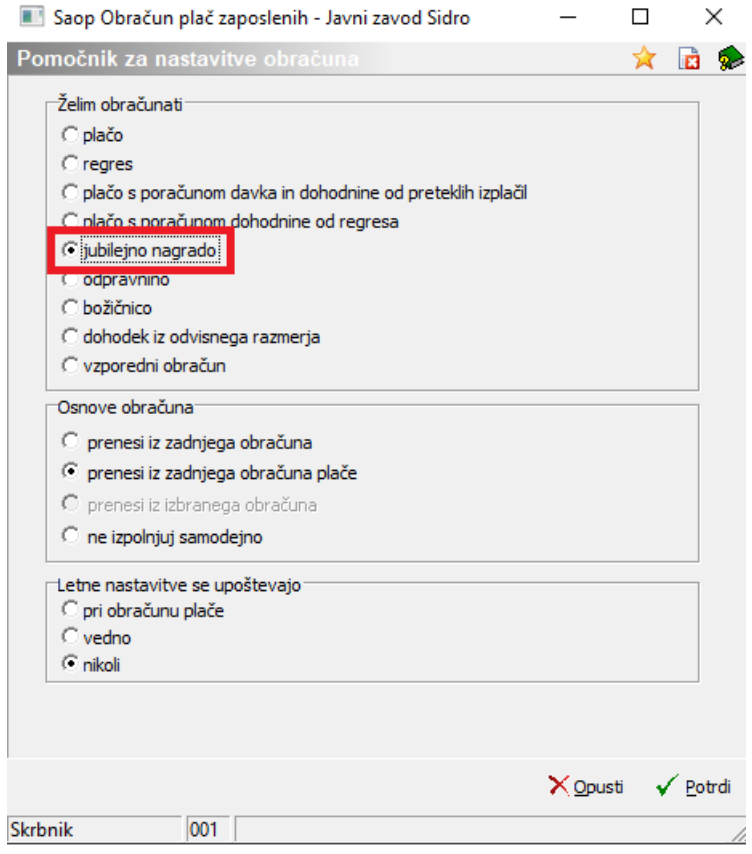

Ko potrdimo, se nam odprejo Nastavitve obračuna.

## Saop Obračun plač zaposlenih - vnos - Javni zavod Sidro

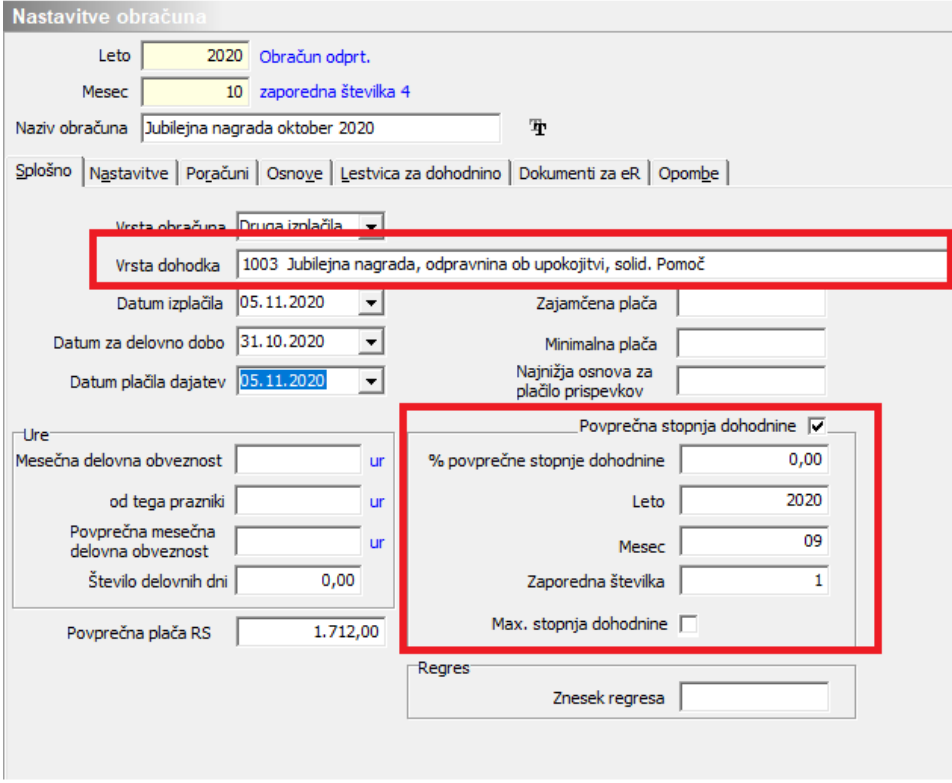

Vnesemo leto in mesec obračuna. Pozorni moramo biti na podatek Vrsta

dohodka. Iz šifranta izberemo pravo vrsto dohodka – 1003 – Jubilejna nagrada, odpravnina ob upokojitvi, solid. pomoč. Ta se izpiše potem tudi na obrazec Rek-O. Izpolnimo datume izplačila ter plačila dajatev.

Podatek Povprečna stopnja dohodnine program že sam označi s kljukico. V podatku % povprečne stopnje dohodnine vpišemo odstotek, če želimo, da se vsem, ki bodo v obračunu, obračuna dohodnina po enakem odstotku. Če pa se odstotek določi glede na prejšnji obračun (npr. prejšnjo plačo), moramo izpolniti podatke v poljih Leto, Mesec in Zaporedna številka (pri podatku zaporedna številka moramo biti pozorni, da izberemo zaporedno številko obračuna, pod katero je bila obračunana plača, iz katere želimo pobrati odstotek dohodnine). Nastavitve potrdimo.

Obračun izvedemo preko gumba Neposredni vnos. Postavimo se na zaposlenega, ki mu želimo izplačati jubilejno nagrado. Preko ikone za vnesi zapis bomo vnesli šifro vrste izplačila. V obračun lahko vnesemo tako znesek jubilejne nagrade do uredbe, kot znesek, ki je nad uredbo. To storimo tako, da najprej iz šifranta vrst izplačil izberemo šifro, na katero vnesemo znesek do uredbe (npr. za jubilejno nagrado za 10 let šifro J02), vnos potrdimo ter dodamo še en zapis, na katerega vnesemo šifro in znesek, ki je nad uredbo (npr. za jubilejno nagrado za 10 let nad uredbo šifro J24).

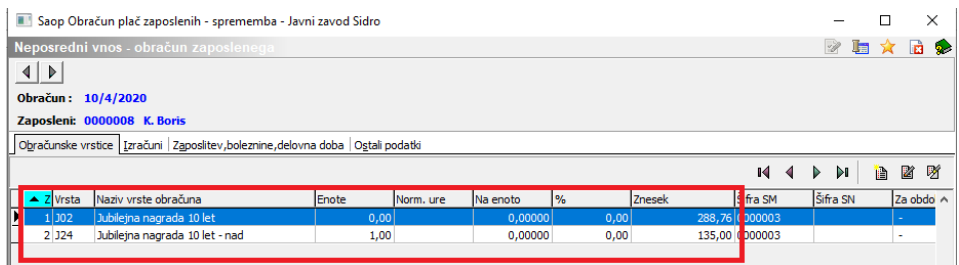

Seštevek obeh zneskov je bruto izplačana jubilejna nagrada (podatki o zneskih na sliki so testni).

Enako kot pri obračunu plače, poženemo ukaz Obračunaj vse. Nadaljnji postopek je enak kot pri plači.